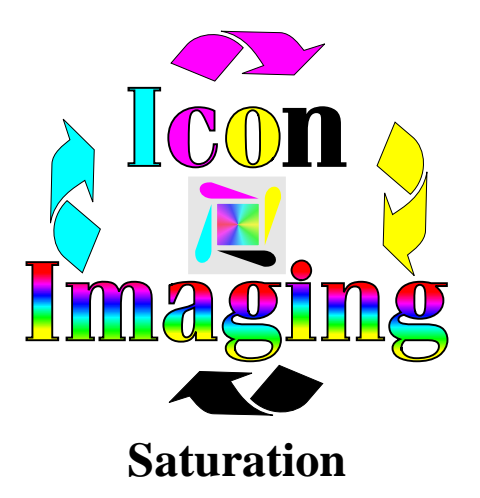

Lesson 1 (page 1 of 3)

Welcome to the Lessons page. Here we will go over simple solutions to achieving better results for sublimation. Your printer prints in different levels of saturation and gray scales. This means that by changing the darkness levels of gray scales we can get a better result with very little effort. This becomes important when printing scans and photos. We will break this category into a couple of different lessons. This will work as a reference guide for future projects.

## Lesson 1. New Scans

When you have first scan in an image before saving it brighten up the scan using the scanner software. This assures yourself a nice clean image. Brighten or lighten up an image by at least 10 %. Don't worry if the image seems a little light because you can always put the color back into the image but it is very hard to get rid of all the trash you can't see.

Now save the image. Open up Corel and import the image into Corel Draw. Select your image and click on Effects and scroll down to Color Adjustment. Click on Hue-Saturation-Lightens.

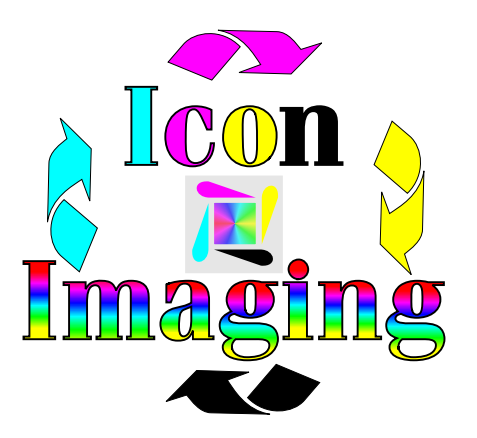

## Lesson 1 (page 2 of 3)

When using this tool always reset before doing any work. Notice that under Channels you have a master control. If you just want to change the saturation of an entire image, leave this set here. If you want to just make something come out redder, change the Channel to red and add more red to the image. But for now we are wanting to make sure our scan doesn't come out too dark. Leave the Channel on master and slide the saturation to the left by about-20. This changes all the levels at the exact same level at the same time. You can also go all the way to the left and change your full color image to a black and white image without loosing any detail. That's the key. You do not loose detail when using this tool. When using white metal you need very little dye to give you a great image. Now if you are using a scan created by someone else or if you have a scan that just doesn't have allot of good color you can use this tool to add color by moving the slide bar to the right. Example: You have a photo of a red car. You want to increase the red to make it an outstanding red car. Simply change the Channel from master to red and increase the level of red being used. This will only effect the red and give you a much redder car. This can be done with all colors and it can be very quick and give very good results with little effort. Regardless of how your image starts you can control every aspect of your output using this too. When you over brighten up or lighten up an image you loose detail. You want all the detail but simply want to change the darkness of the image. This tool will let you adjust the color of a scan for different types of metals.

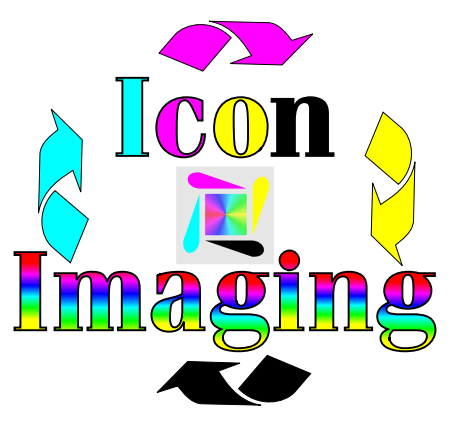

Lesson 1 (page 3 of 3)

For changing bad scans and old scans read the instructions on Corel Trace.

The color prints from this printer are truly amazing, but changing the carts can take a few minutes. To make this very simple open the lid on the printer where the carts will go in and out. Find the rectangle notch on the inside right of the opening of the printer. Look in side the notch and you will see a silver metal contact. Push it down with a pencil or whatever and gently turn the rotating shelf. Now take a cart out and replace it with another , turn the shelf and continue on.